# **Pracovný list č. 1 Časti Micro:bitu a môj prvý program**

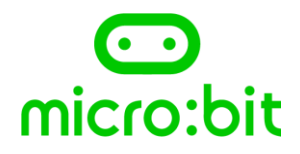

### *Úloha 1:*

*Preskúmajte Micro:bit a doplňte podľa obrázku čísla ku jednotlivým častiam mikropočítača.*

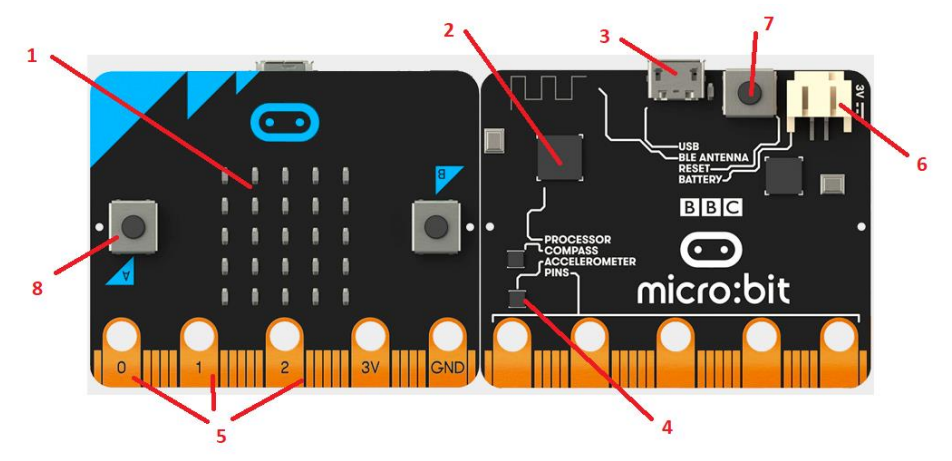

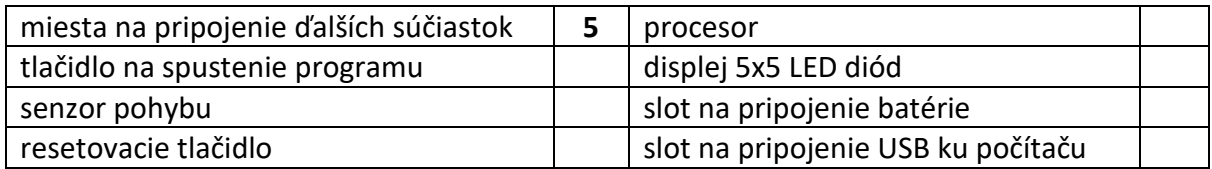

## *Úloha 2:*

*Na webovej stránke [http://makecode.microbit.org](http://makecode.microbit.org/) otvorte Nový projekt a pomenujte svoj prvý projekt Aladar. Jednotlivé časti pracovného prostredia sú označené A, B, C, D. Pridajte správne písmeno do druhého stĺpca tabuľky.*

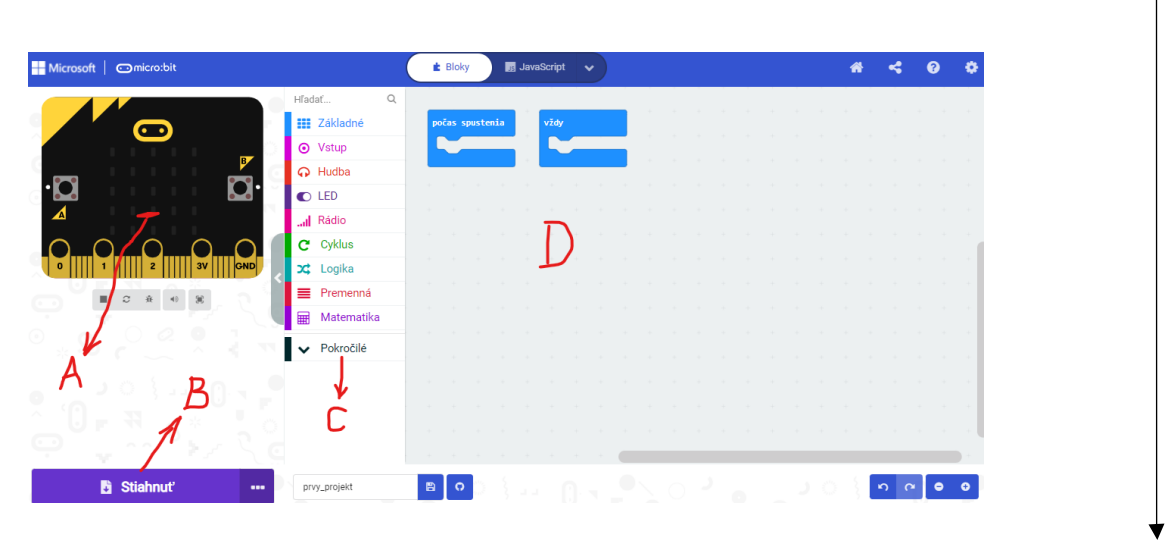

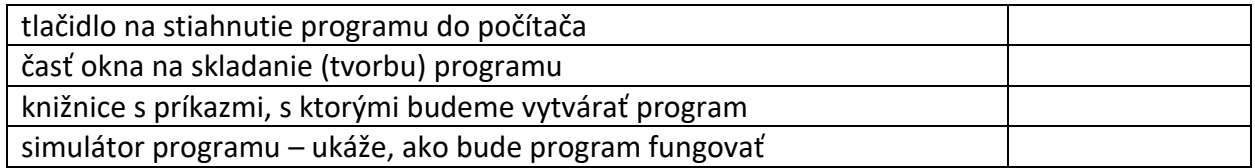

## *Úloha 3:*

*Na webovej stránke [http://makecode.microbit.org](http://makecode.microbit.org/) preskúmajte prostrednú časť okna s knižnicou príkazov. V akej knižnici sa nachádzajú jednotlivé príkazy a viete čo robia?*

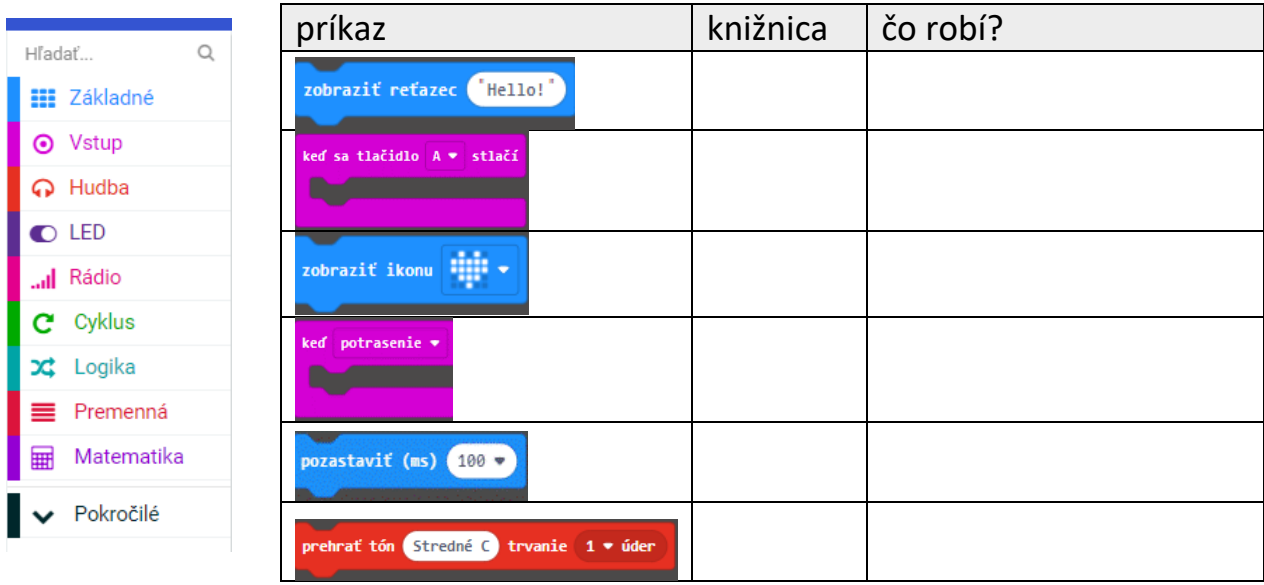

# *Úloha 4:*

*V pravej časti okna v prostredí Micro:bit vytvorte-zložte z príkazov program podľa obrázka.* 

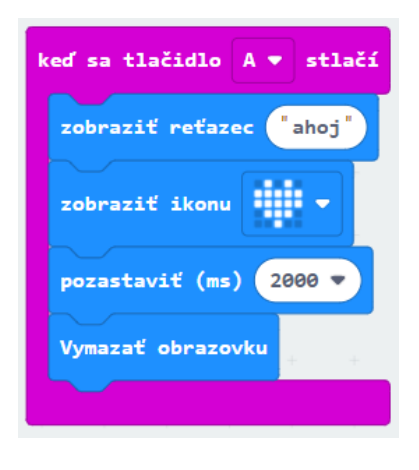

a) *Spustite simulátor a zistite, čo tento program vykonáva?*

- b) *Zmeňte postupne v príkazoch ikonu, čas aj reťazec.*
- c) *Znovu spustite simulátor, zmenil sa program?*

*\_\_\_\_\_\_\_\_\_\_\_\_\_\_\_\_\_\_\_\_\_\_\_\_\_\_\_\_\_\_\_\_\_\_\_*

*\_\_\_\_\_\_\_\_\_\_\_\_\_\_\_\_\_\_\_\_\_\_\_\_\_\_\_\_\_\_\_\_\_\_\_*

*\_\_\_\_\_\_\_\_\_\_\_\_\_\_\_\_\_\_\_\_\_\_\_\_\_\_\_\_\_\_\_\_\_\_\_*

d) *Navrhnite do tejto štvorcovej siete vlastnú ikonu.*

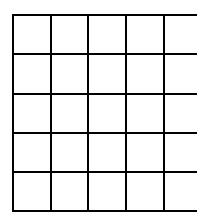

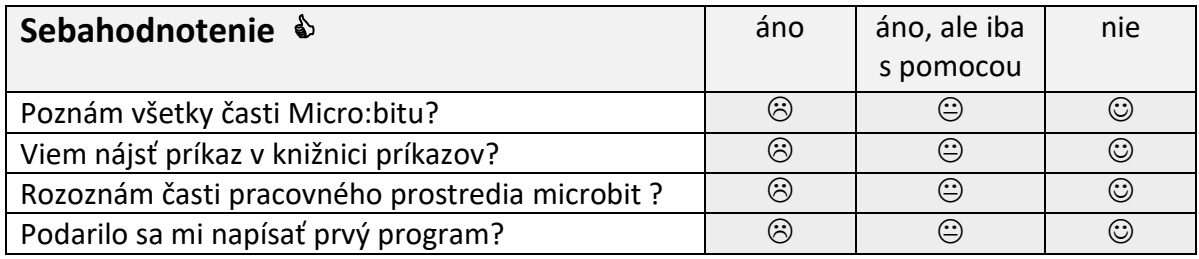